Versión 2011

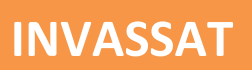

# CONFIGURACIÓN Y FUNCIONAMIENTO DE GEN-T, INVAC Y ENCUESTAS

**Instituto Valenciano de Seguridad y Salud en el Trabajo**

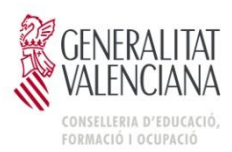

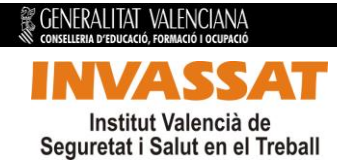

# **Índice**

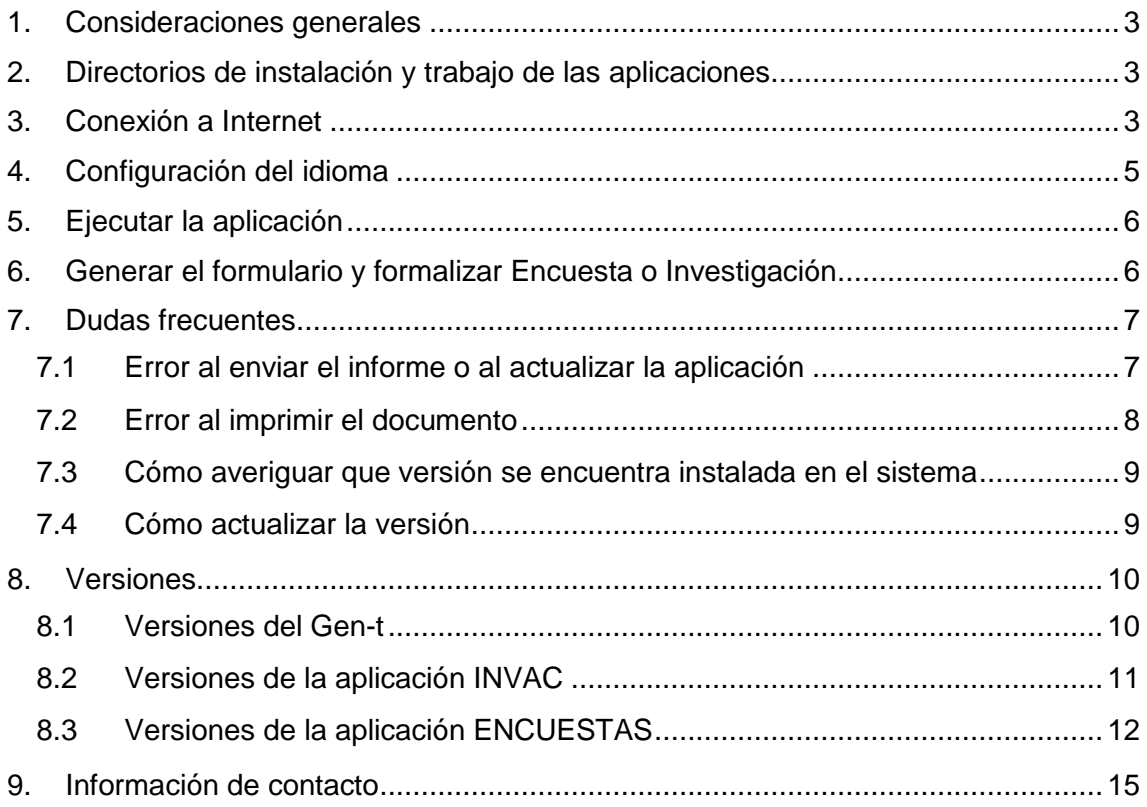

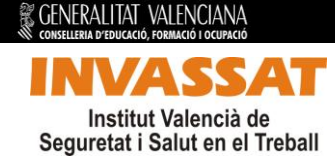

# <span id="page-2-0"></span>**1. Consideraciones generales**

El presente documento pretende describir los aspectos más importantes de la configuración y funcionamiento del Gen-t Invassat, las aplicaciones telemáticas "INVAC" y "ENCUESTAS. También se mostrará algunos ejemplos de problemas comunes y sus soluciones.

# <span id="page-2-1"></span>**2. Directorios de instalación y trabajo de las aplicaciones**

Por defecto, las aplicaciones se instalan en los siguientes directorios:

- Gen-t Invassat: Se instala en "*C:\Archivos de programa\INVASSAT\Gen-t INVASSAT\*"

- Encuestas: Se instala en "*C:\Archivos de programa\INVASSAT\Gen-t INVASSAT \ENQUESTES07*"

- Invac: Se instala en "*C:\Archivos de programa\INVASSAT\Gen-t INVASSAT \INVAC07*"

Si necesita realizar copias de seguridad de los archivos de encuestas, informes enviados o borradores lo puede hacer copiándolos desde las siguientes rutas:

- Borradores en formato PDF: se encuentran en el subdirectorio "*borradores*" de la aplicación correspondiente.
- Enviados en formato PDF: se encuentran en el subdirectorio "*Solicitudes\_generadas*" de la aplicación correspondiente.
- Encuestas o informes en formato INV: se encuentran en el subdirectorio "*Solicitudes*" de la aplicación correspondiente.

# <span id="page-2-2"></span>**3. Conexión a Internet**

Para configurar la Conexión a Internet usted debe ir a la aplicación "Gen-t Invassat", y en el apartado "Configuración y Ayuda", pulsar en "Configuración".

Si usted sale a Internet mediante un servidor PROXY marque la casilla correspondiente e indique los valores de conexión. Por defecto la aplicación se instalara para una conexión directa a Internet.

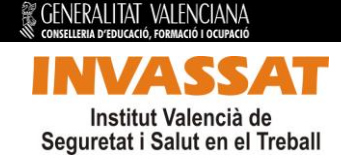

Si no sabe que configuración tiene, consulte con el administrador del sistema de su empresa o con su proveedor de Internet para que se la facilite.

También puede cambiar los valores de la conexión a Internet después, en la aplicación.

Configuración del servidor PROXY:

• Servidor: Indique aquí el nombre del servidor PROXY (ej: su IP: 192.43.23.0 o su nombre: nombre.dominio).

• Puerto: Indique aquí el puerto por el que se accede al servidor PROXY.

• Se requiere autentificación mediante usuario y password: Marque esta casilla si usted necesita autentificarse para salir a Internet, si no necesita autentificarse no marque esta casilla.

En caso que haya marcado la casilla de autentificación cuando se manden los datos se le pedirán el usuario y el password para enviar las solicitudes.

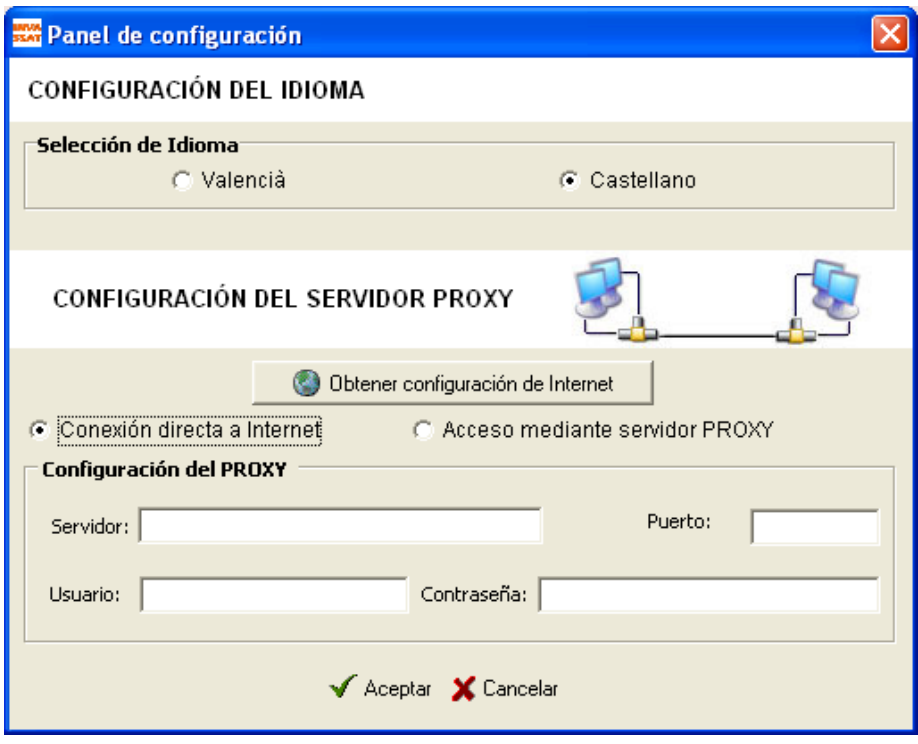

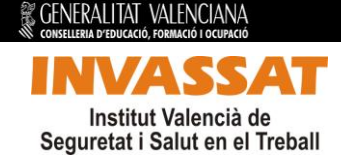

Para evitar problemas de conexión (tanto para las actualizaciones como para el envío), una vez configurado el acceso a internet, es muy importante verificar que se cumplen los siguientes puntos:

- Hemos de asegurarnos que ningún cortafuegos o antivirus corte el acceso de la aplicación a internet. Para lograrlo desactívelos o cree las reglas/excepciones de seguridad necesarias para dejar paso a la aplicación.

Deben tener acceso a internet los archivos AppInstalador.exe, AppUpdate.exe, Gestor.exe y INVAC07.exe y/o ENQUESTES07.exe (el que corresponda a la aplicación que tenga instalada). Ver punto 2 si tiene dudas sobre los directorios de instalación de de la la aplicación. - En caso de tener cualquier otro tipo de filtro (por IP, etc.) es conveniente realizar las modificaciones necesarias para evitar bloqueos. Para ello debe tener en cuenta que la aplicación envía a la dirección IP: 82.159.137.161 (url: [www.invassat.gva.es\)](http://www.invassat.gva.es/) puerto 80.

# <span id="page-4-0"></span>**4. Configuración del idioma**

Para cambiar la configuración del idioma usted debe ir a la aplicación "Gen-t Invassat", y en el apartado "Configuración y Ayuda", pulsar en "Configuración". Si usted desea que el idioma de la aplicación que se ejecute sea castellano seleccione "Castellano", si por el contrario usted desea que la aplicación se ejecute en valenciano, seleccione "Valencià". Cuando cambia el idioma le aparecerá un mensaje advirtiendo que debe reiniciar la aplicación para que los cambios tengan efecto. Por último, usted debe pulsar en "Aceptar", para que se realice el cambio de idioma.

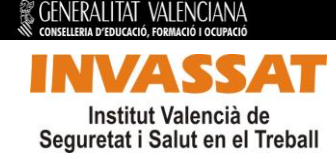

# <span id="page-5-0"></span>**5. Ejecutar la aplicación**

La forma más rápida de ejecutar la aplicación es localizar en el escritorio el icono correspondiente a la aplicación Gen-t INVASSAT y hacer doble clic. Posteriormente usted debe ir apartado "ENCUESTAS" o al apartado "INVAC" y hacer doble clic en "Iniciar aplicación".

Puede ocurrir que haya eliminado el acceso directo a la aplicación. En este caso puede buscar en el menú inicio de su ordenador o abrir el explorador de Windows e ir a la carpeta donde instaló la aplicación. Por defecto la aplicación se instala en "C:\Archivos de programa\INVASSAT\Gen-t INVASSAT\", El fichero ejecutable tiene el nombre de *Gestor.exe*. Haga doble clic sobre el que corresponda para poner en funcionamiento la aplicación.

Una vez instalada, abra la aplicación y encontrará los formularios listos para cumplimentar.

Rellene los campos y guarde el fichero de datos para conservar su encuesta. Así podrá interrumpir y reanudar su trabajo cuantas veces quiera. La aplicación comprobará la idoneidad de la información que introduzca campo a campo. La aplicación le guiará en las posibles correcciones que deba realizar.

# <span id="page-5-1"></span>**6. Generar el formulario y formalizar Encuesta o Investigación**

Antes de generar un borrador o el formulario y proceder a su envío, debe asegurarse de tener instalado el Acrobat Reader. Para la aplicación INVAC debe tener instalado Java y configurarlo en la aplicación (botón configuración). Lo más probable es que esto ya nos aparezca correctamente configurado, pero en caso de error debemos verificar este punto (ver ejemplo apartado 7.2).

Para generar el formulario de solicitud siga estos pasos:

1. Guarde los datos y compruebe que no tiene ningún mensaje de error y que el contenido corresponde con su proyecto. Puede imprimir un borrador si lo desea.

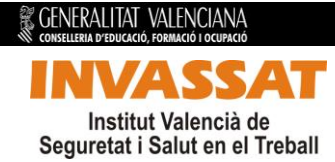

2. Después pulse el botón de presentar Informe a INVASSAT SAT Presentar Informe a INVASSAT , comprobando que tiene conexión Internet. Recibirá un mensaje de INVASSAT que implicará la aparición de un código en la primera página de su formulario.

En ese momento Vd. habrá enviado la encuesta a INVASSAT, y podrá imprimirlo si quiere tener la encuesta en papel o si Vd. desea puede imprimirlo más tarde.

# <span id="page-6-0"></span>**7. Dudas frecuentes**

En caso de que tenga algún problema es conveniente que actualice la aplicación a la última versión desde la opción de menú "*Actualizar*", ya que es probable que se trate de algún error ya corregido en las actualizaciones. Si aún así no consigue resolver el problema a continuación le presentamos algunos casos frecuentes que puede que le ayuden a resolverlo:

# <span id="page-6-1"></span>7.1 **Error al enviar el informe o al actualizar la aplicación**

# **Problema**

Se produce el error "*Conexión denegada por su ordenador. Revise la conexión de internet y vuelva a intentarlo*" al enviar el informe de encuestas a través del programa.

O

La aplicación no responde al intentar actualizarse o buscar versiones nuevas.

# **Solución**

El error puede deberse a una de las siguientes causas: - Si sale a través de un servidor Proxy, puede que no esté correctamente configurado en la aplicación (servidor, puerto, usuario y contraseña). La configuración se realiza desde el Gen-t, dentro de la pestaña Conexión.

 - Que el cortafuegos y/o antivirus esté cortando el acceso de la aplicación a internet.

 - Que no se este limitando la bajada de archivos tanto del Proxy como del cortafuegos.

 - Puede que tenga instalado algún filtro que bloquee el acceso al Invassat. Por ejemplo cuando se usa un filtro por IP. Es conveniente dejar paso al ordenador para que no pase por nada que lo bloquee. Debe saber que la aplicación envía a la dirección 82.159.137.161 (url: [www.invassat.gva.es\)](http://www.invassat.gva.es/) puerto 80 y que se encuentra instalada por defecto en: C:\Archivos de programa\Gen-t INVASSAT.

Consulte el apartado *3.Conexión a Internet*

# <span id="page-7-0"></span>7.2 **Error al imprimir el documento**

# **Problema**

Se produce un error al tratar de imprimir el documento

# **Solución**

La acción de imprimir lanza el Adobe Acrobat y desde ahí usted puede guardar el documento o lanzarlo por la impresora. La impresión utiliza las siguientes aplicaciones:

 - Si intenta imprimir con el INVAC, debe instalarse el componente del JAVA de la la siguiente dirección: *[http://www.java.com/es/download/windows\\_ie.jsp?locale=es&host=www.java.c](http://www.java.com/es/download/windows_ie.jsp?locale=es&host=www.java.com:80) [om:80](http://www.java.com/es/download/windows_ie.jsp?locale=es&host=www.java.com:80)*

 - Tanto para INVAC como para ENQUESTES recomendamos que se instale la versión de Adobe Reader disponible en el siguiente enlace: *[http://ardownload.adobe.com/pub/adobe/reader/win/9.x/9.2/esp/AdbeRdr920\\_e](http://ardownload.adobe.com/pub/adobe/reader/win/9.x/9.2/esp/AdbeRdr920_es_ES.exe) [s\\_ES.exe](http://ardownload.adobe.com/pub/adobe/reader/win/9.x/9.2/esp/AdbeRdr920_es_ES.exe)*

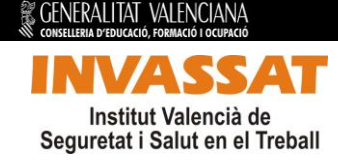

# <span id="page-8-0"></span>7.3 **Cómo averiguar que versión se encuentra instalada en el sistema**

#### **Problema**

Cómo averiguar que versión se encuentra instalada en el sistema.

# **Solución**

En el Gen-t INVASSAT debe ir a Configuración y ayuda/versiones instaladas.

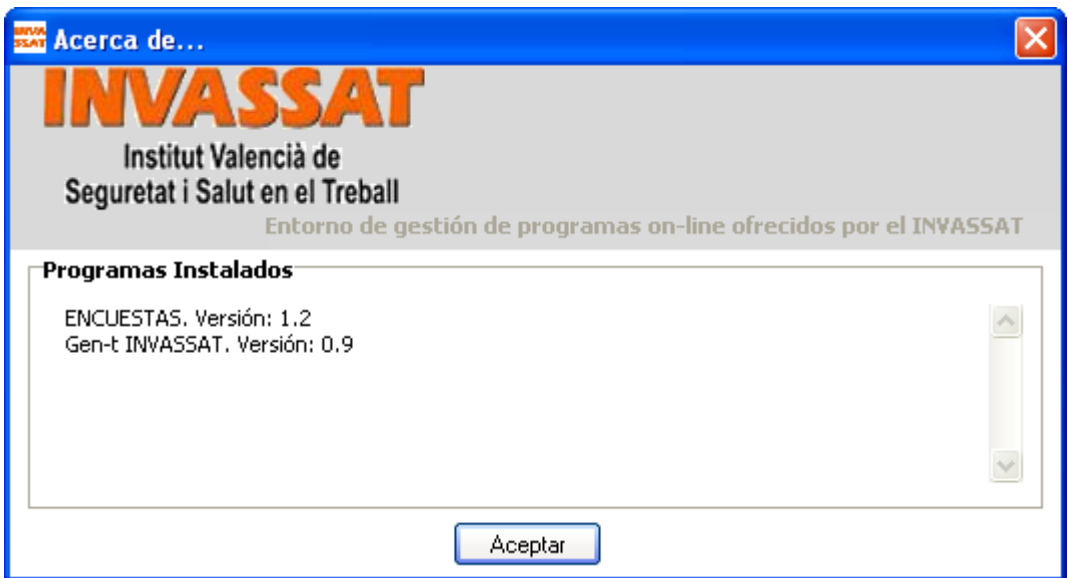

También puede ver la versión de las aplicaciones instaladas al ejecutarlas, en la parte inferior izquierda, donde aparecerá un mensaje informativo con el número de versión.

#### <span id="page-8-1"></span>7.4 **Cómo actualizar la versión**

#### **Problema**

Al enviar el formulario le sale el error "Usted tiene instalada la versión 1.X, es necesario que se descargue la última versión. **Solución**

El error se debe a que no tiene una versión del programa válida para el envío. Puede descargar la última versión de dos maneras: - Desde el menú del Gent-t, en Servicios/Programas -> Actualizar existentes (Si se produce un error en la actualización es un fallo de conexión, para ello revisar el apartado 7.1)

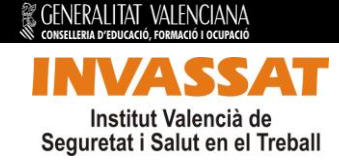

Directamente desde la Web en el siguiente enlace: *[http://www.invassat.gva.es/index.php?option=com\\_remository&Itemid=356&fun](http://www.invassat.gva.es/index.php?option=com_remository&Itemid=356&func=select&id=107) [c=select&id=107](http://www.invassat.gva.es/index.php?option=com_remository&Itemid=356&func=select&id=107)*

# <span id="page-9-0"></span>**8. Versiones**

<span id="page-9-1"></span>8.1 **Versiones del Gen-t**

# **Mejoras de la versión 0.4** Cambio de la ayuda y del teléfono de las incidencias.

**Mejoras de la versión 0.5** Cambio de la imagen de logo.

**Mejoras de la versión 0.6** Cambio de la ayuda y del menú de enlaces.

**Mejoras de la versión 0.7** Corregido el correo de incidencias.

**Mejoras de la versión 0.8** Añadida la dirección del FAQ.

**Mejoras de la versión 0.9** Actualizada la ayuda de ENQUESTES.

# **Mejoras de la versión 1.0**

Nuevo módulo actualizador. Nuevas ayudas. Reestructuración del menú.

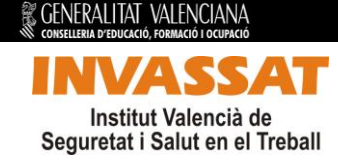

# <span id="page-10-0"></span>8.2 **Versiones de la aplicación INVAC**

# **Mejoras de la versión 0.2**

Actualización de la lista de causas de accidente.

# **Mejoras de la versión 0.3**

Actualización del funcionamiento de las causas de accidente y reorganización de la memoria según las modificaciones acordadas el 18/09/07.

# **Mejoras de la versión 0.4**

Actualización del funcionamiento de las causas de accidente y modificaciones en los textos. Acordado el 27/09/07.

# **Mejoras de la versión 0.5**

Cambio del funcionamiento de las causas de accidente y lista CNAE. Acordado el 03/10/07.

#### **Mejoras de la versión 0.6**

Cambio del funcionamiento de la aplicación. Acordado el 11/10/07.

#### **Mejoras de la versión 0.7**

Cambios en el formato, texto y color de varios textos. Acordado el 15/10/07.

# **Mejoras de la versión 0.8**

Nueva tabla de adjuntar ficheros, nuevo campo de fecha, nueva lista de accidentes y cambio en el panel de control.

#### **Mejoras de la versión 0.9**

Cambios en los textos.

**Mejoras de la versión 1.0** Cambio en la lista CNAE y en la ayudas.

# **Mejoras de la versión 1.1**

Cambio en la página 1 y checks remarcados en la página 2.

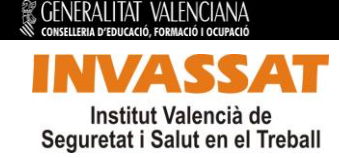

# **Mejoras de la versión 1.2**

Modificada la validación del NIE. Se permite la introducción de NIE de 10 dígitos.

#### **Mejoras de la versión 1.3**

Solucionado el error de impresión con las versiones de Acrobat Professional.

#### **Mejoras de la versión 1.4**

Actualización importante de cambio de CNAE93 a CNAE09 para adecuar la aplicación a lo establecido en REAL DECRETO 475/2007, de 13 de abril, por el que se aprueba la Clasificación Nacional de Actividades Económicas 2009.

## **Mejoras de la versión 1.5**

Cambio del funcionamiento de la aplicación.

#### **Mejoras de la versión 1.6**

Actualización para modificar las validaciones del CIF/NIF/NIE.

# **Mejoras de la versión 1.7**

Nuevo módulo de envío. Nuevas ayudas. Compatibilidad con las nuevas versiones del Acrobat Reader.

# **Mejoras de la versión 1.8**

Corrección en módulo de envío.

#### <span id="page-11-0"></span>8.3 **Versiones de la aplicación ENCUESTAS**

#### **Mejoras de la versión 0.5**

Solucionado el error de que no dejaba enviar, porque salía el siguiente mensaje: *[Error] El campo "Codi del Tècnic / Código del Técnico" no puede estar vacío.*

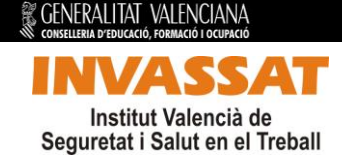

# **Mejoras de la versión 0.6**

Solucionado el error de impresión con las versiones de Acrobat Professional. Modificaciones en la página 1:

- Cambio en la forma de introducción del Domicilio Social y Domicilio centro de trabajo.

- Eliminados los campos *Código MATEPSS* y *Código* situado al lado del nombre de la empresa.

# **Mejoras de la versión 0.7**

Actualización que modifica el número máximo a introducir dentro del apartado "*Número de accidentes*" de la página 9.

#### **Mejoras de la versión 0.8**

Actualización que modifica la obligatoriedad de algunos campos.

# **Mejoras de la versión 0.9**

Actualización que amplia el campo correo electrónico y elimina la validación del NISS.

# **Mejoras de la versión 1.0**

Actualización para modificar las validaciones del CIF/NIF/NIE.

# **Mejoras de la versión 1.1**

Actualización para cambiar del CNAE93 a CNAE09.

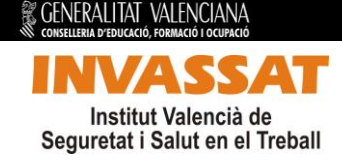

# **Mejoras de la versión 1.2**

Esta nueva versión contiene validaciones. Consulte el apartado ayuda de la aplicación.

## **Mejoras de la versión 1.3**

La encuesta contiene validaciones automáticas entre apartados relacionados entre sí, tanto pertenecientes a una misma pregunta como a preguntas diferentes, a fin de evitar incongruencias en las respuestas.

En la encuesta se distinguen 3 tipos de relaciones entre preguntas:

- Preguntas permanentemente bloqueadas: se rellenan automáticamente por las respuestas de otras preguntas. Esto sucede fundamentalmente en algunos apartados de la pregunta 9.
- Preguntas dependientes: pueden desbloquearse o bloquearse (ya sea rellenándose automáticamente o impidiendo/permitiendo que se marque algún apartado o casilla) por las respuestas de otras. Esta es la relación que se da con mayor frecuencia.
- Preguntas mutuamente condicionadas: las respuestas de una pueden modificar a la otra y viceversa. Ocurre de forma excepcional

En algunos casos el propio programa informará, mediante mensajes emergentes, de las opciones que se desbloquean en una pregunta como consecuencia de lo marcado en otra. Excepcionalmente alguno de dichos mensajes requerirá validación por parte del usuario.

Además se han implementado las siguientes mejoras:

- Nuevo módulo de envío.
- Nuevas ayudas.
- Compatibilidad con las nuevas versiones del Acrobat Reader.

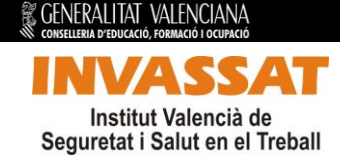

# **Mejoras de la versión 1.4**

Corrección en módulo de envío.

# **Mejoras de la versión 1.5**

<span id="page-14-0"></span>Modificación del check SIN INFO de la pregunta 10. Por defecto aparecerá desmarcado.

## **9. Información de contacto**

Si desea realizar una consulta, envíenos un correo electrónico a la dirección [informatica.invassat@gva.es](mailto:informatica.invassat@gva.es) 

No olvide indicarnos claramente los datos de contacto y la descripción del problema.

También puede realizar una consulta llamando al *961622050*